## Προβολέας Dell M109S Οδηγός χρήσης

Μοντέλο: M109S

### Σηµειώσεις, ειδοποιήσεις και σηµεία προσοχής

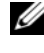

ΣΗΜΕΙΩΣΗ: Η ΣΗΜΕΙΩΣΗ υποδεικνύει σηµαντικές πληροφορίες που σας βοηθούν να χρησιµοποιείτε καλύτερα τον προβολέα σας.

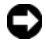

ΕΙ∆ΟΠΟΙΗΣΗ: Η ΕΙ∆ΟΠΟΙΗΣΗ υποδηλώνει είτε δυνητικές υλικές ζηµιές είτε απώλεια δεδοµένων και υποδεικνύει τον τρόπο µε τον οποίο µπορείτε να αποφύγετε το πρόβληµα.

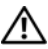

ΠΡΟΣΟΧΗ: Η ΠΡΟΣΟΧΗ υποδηλώνει δυνητική βλάβη υλικού, τραυµατισµό ή θάνατο.

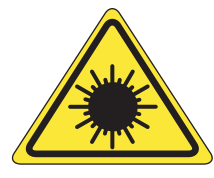

**LED RADIATION DO NOT VIEW DIRECTLY WITH OPTICAL INSTRUMENTS CLASS 1M LED PRODUCT** 

Complies with IEC 60825-1:1993+A11997+A2:2001 and EN 60825-1: 1994+A1:2002+A2:2001 RED: 634 nm, Green: 518nm, Blue: 456nm maximum: 5.38 mW

\_\_\_\_\_\_\_\_\_\_\_\_\_\_\_\_\_\_\_\_ Οι πληροφορίες στο παρόν έγγραφο µπορεί να αλλάξουν χωρίς προηγούµενη ειδοποίηση. © 2008 Dell Inc. Mε την επιφύλαξη παντός δικαιώµατος.

Απαγορεύεται αυστηρά η αναπαραγωγή αυτού του υλικού µε οποιονδήποτε τρόπο χωρίς τη γραπτή άδεια της Dell Inc.

Εµπορικά σήµατα που χρησιµοποιούνται στο παρόν κείµενο: Η επωνυµία Dell και το λογότυπο DELL είναι εµπορικά σήµατα της Dell Inc. Η επωνυµία DLP και το λογότυπο DLP*®* είναι εµπορικά σήµατα της TEXAS INSTRUMENTS INCORPORATED. Οι επωνυµίες Microsoft και Windows είναι είτε εµπορικά σήµατα είτε σήµατα κατατεθέντα της Microsoft Corporation στις Ηνωµένες Πολιτείες ή/και σε άλλες χώρες.

Ενδέχεται να χρησιµοποιούνται και άλλα εµπορικά σήµατα και εµπορικές επωνυµίες στο παρόν έγγραφο ως αναφορά σε νοµικά πρόσωπα που διεκδικούν τα σήµατα και τις επωνυµίες ή τα προϊόντα τους. Η Dell Inc. αποποιείται παντός ιδιοκτησιακού συµφέροντος επί των εµπορικών σηµάτων ή επωνυµιών τρίτων.

Μοντέλο M109S

Αύγουστος 2008 Αναθ. A00

## Περιεχόµενα

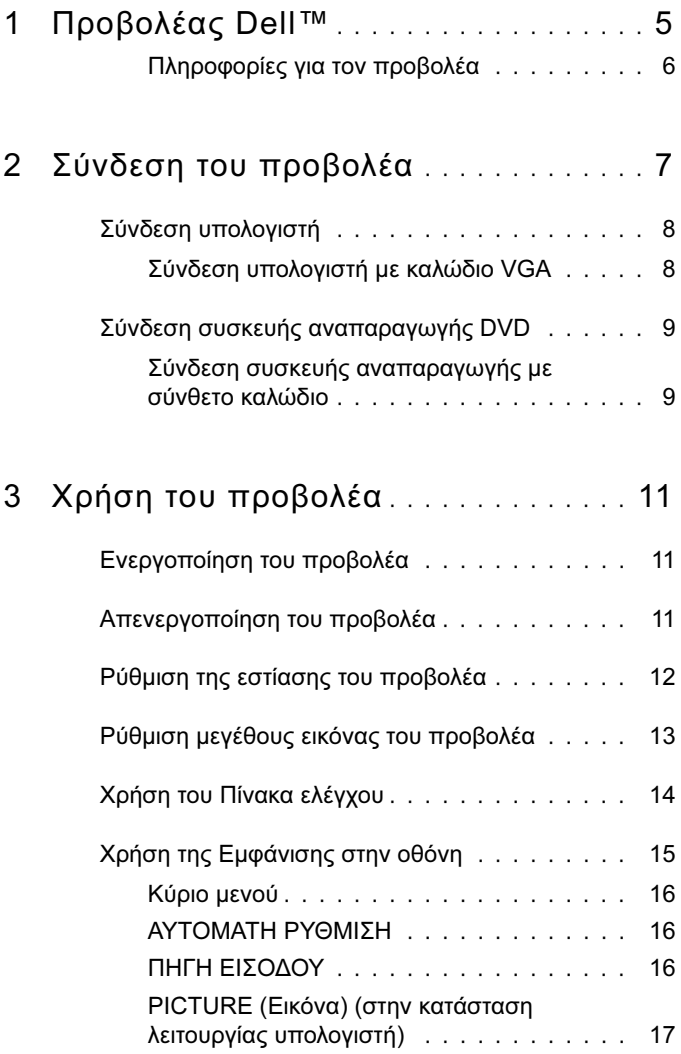

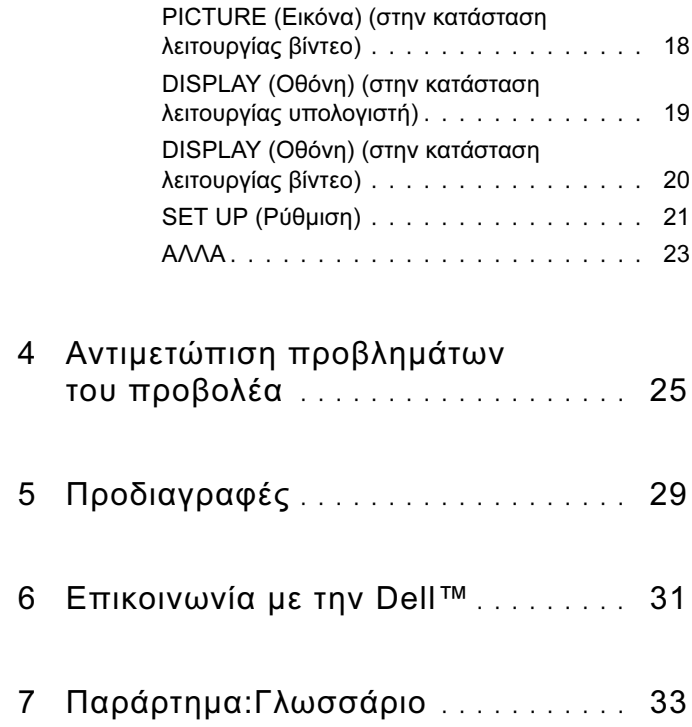

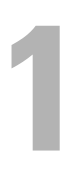

## <span id="page-4-0"></span>Προβολέας Dell™

Ο προβολέας συνοδεύεται από όλα τα αντικείµενα που εµφανίζονται παρακάτω. Βεβαιωθείτε ότι περιλαµβάνονται όλα τα αντικείµενα και επικοινωνήστε µε την Dell αν κάποιο από αυτά λείπει.

Περιεχόµενα συσκευασίας

Καλώδιο πολλαπλής εισόδου

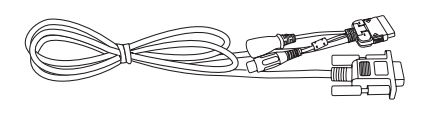

Μετασχηµατιστής AC

Οδηγός χρήσης µέσων & Τεκµηρίωση

Καλώδιο τροφοδοσίας

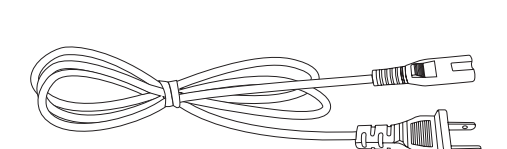

Θήκη

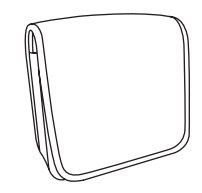

#### <span id="page-5-0"></span>Πληροφορίες για τον προβολέα

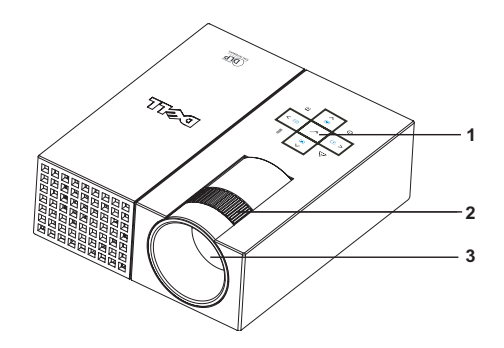

<span id="page-5-5"></span><span id="page-5-4"></span><span id="page-5-3"></span><span id="page-5-2"></span>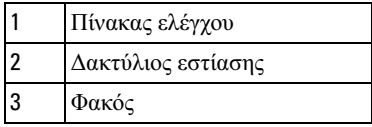

### ΠΡΟΣΟΧΗ: Οδηγίες ασφαλείας

- <span id="page-5-1"></span>Μην χρησιµοποιείτε τον προβολέα κοντά σε συσκευές που παράγουν υψηλή θερµότητα.
- Μην χρησιµοποιείτε τον προβολέα σε περιοχές όπου υπάρχει υπερβολική σκόνη. Η σκόνη ενδέχεται να προκαλέσει δυσλειτουργία του συστήµατος και αυτόµατη απενεργοποίηση του προβολέα.
- Βεβαιωθείτε ότι ο προβολέας έχει τοποθετηθεί σε περιοχή µε καλό εξαερισµό.
- Μην φράσσετε τις θυρίδες και τις οπές εξαερισµού του προβολέα.
- Βεβαιωθείτε ότι ο προβολέας λειτουργεί σε φυσιολογικές θερµοκρασίες περιβάλλοντος (5<sup>o</sup>C έως 35<sup>o</sup>C).

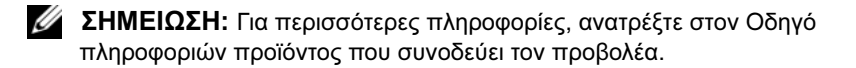

## <span id="page-6-1"></span><span id="page-6-0"></span>Σύνδεση του προβολέα

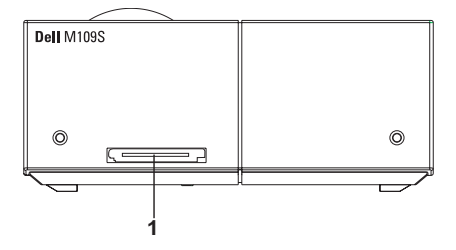

<span id="page-6-3"></span>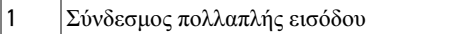

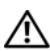

<span id="page-6-2"></span>ΠΡΟΣΟΧΗ: Πριν εκτελέσετε οποιαδήποτε από τις διαδικασίες που περιγράφονται σε αυτή την ενότητα, από την ενότητα, από την ενότητα, σε ανακολούθησε τις Οδηγ ασφαλείας όπως περιγράφονται στη σελίδα 6.

### <span id="page-7-0"></span>Σύνδεση υπολογιστή

#### <span id="page-7-1"></span>Σύνδεση υπολογιστή µε καλώδιο VGA

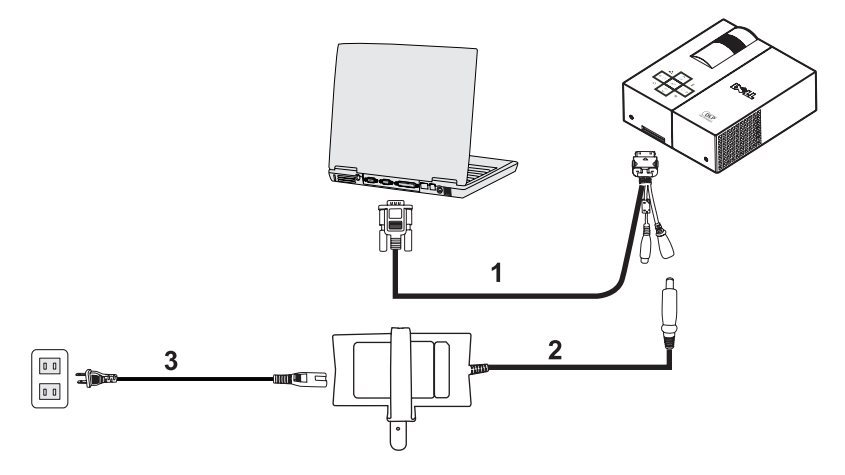

<span id="page-7-3"></span><span id="page-7-2"></span>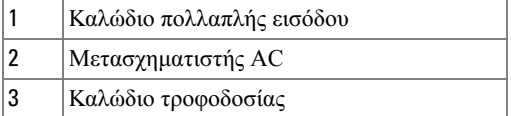

### <span id="page-8-0"></span>Σύνδεση συσκευής αναπαραγωγής DVD

<span id="page-8-4"></span><span id="page-8-1"></span>Σύνδεση συσκευής αναπαραγωγής µε σύνθετο καλώδιο

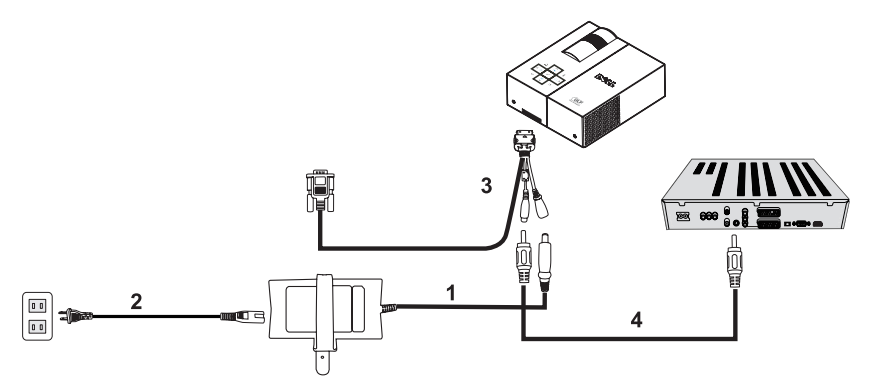

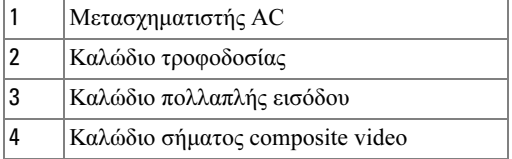

<span id="page-8-3"></span><span id="page-8-2"></span>ΣΗΜΕΙΩΣΗ: Το καλώδιο σήματος composite video δεν παρέχεται από την Dell.

## <span id="page-10-0"></span>Χρήση του προβολέα

### <span id="page-10-4"></span><span id="page-10-1"></span>Ενεργοποίηση του προβολέα

ΣΗΜΕΙΩΣΗ: Ενεργοποιήστε τον προβολέα πριν ενεργοποιήσετε την πηγή δεδοµένων. Η λυχνία του κουµπιού τροφοδοσίας αναβοσβήνει µε µπλε χρώµα µέχρι να πατηθεί.

- 1 Συνδέστε το καλώδιο πολλαπλής εισόδου στον προβολέα.
- 2 Συνδέστε το καλώδιο πολλαπλής εισόδου µε το καλώδιο τροφοδοσίας και τα κατάλληλα καλώδια σήµατος. Για πληροφορίες σχετικά µε τη σύνδεση του προβολέα, ανατρέξτε στην ενότητα ["Σύνδεση του προβολέα" στη σελίδα 7](#page-6-1).
- 3 Πατήστε το κουµπί Τροφοδοσία (ανατρέξτε στην ενότητα ["Χρήση του Πίνακα ελέγχου"](#page-13-0)  [στη σελίδα 14](#page-13-0) για να εντοπίσετε το κουµπί Τροφοδοσία ).
- 4 Ενεργοποιήστε την πηγή δεδοµένων (υπολογιστή, συσκευή αναπαραγωγής DVD, κλπ.). Ο προβολέας εντοπίζει αυτόµατα την πηγή δεδοµένων.
- 5 Το λογότυπο Dell θα εµφανίζεται για 10 δευτερόλεπτα κατά την ενεργοποίηση.

Εάν εµφανιστεί στην οθόνη το µήνυµα "Searching for signal..." (Αναζήτηση σήµατος...), βεβαιωθείτε ότι τα κατάλληλα καλώδια είναι σωστά συνδεδεµένα.

<span id="page-10-3"></span>Εάν ο προβολέας είναι συνδεδεµένος µε πολλές πηγές δεδοµένων, πατήστε το κουµπί Source (Πηγή) στον πίνακα ελέγχου για να επιλέξετε την πηγή δεδοµένων που θέλετε.

### <span id="page-10-2"></span>Απενεργοποίηση του προβολέα

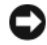

ΕΙ∆ΟΠΟΙΗΣΗ: Αποσυνδέστε τον προβολέα αφού τον απενεργοποιήσετε όπως περιγράφεται στην ακόλουθη διαδικασία.

- 1 Πατήστε το κουµπί Τροφοδοσία.
- 2 Πατήστε ξανά το κουµπί Τροφοδοσία. Οι ανεµιστήρες ψύξης συνεχίζουν να λειτουργούν για 10 δευτερόλεπτα.
- 3 Αποσυνδέστε το μετασγηματιστή AC από το καλώδιο πολλαπλής εισόδου.
- 4 Αποσυνδέστε το καλώδιο πολλαπλής εισόδου από τον προβολέα.

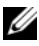

ΣΗΜΕΙΩΣΗ: Εάν πατήσετε το κουµπί Τροφοδοσία ενώ λειτουργεί ο προβολέας, θα εµφανιστεί στην οθόνη το µήνυµα "Press Power Button to Turn off Projector" (Πατήστε το κουµπί Τροφοδοσία για να απενεργοποιηθεί ο προβολέας). Για να διαγράψετε το µήνυµα, πατήστε το κουμπί **Μενού** στον πίνακα ελένχου ή αννοήστε το μήνυμα καθώς αυτό παύει να εµφανίζεται µετά από 30 δευτερόλεπτα.

### <span id="page-11-0"></span>Ρύθµιση της εστίασης του προβολέα

- Περιστρέψτε το δακτύλιο εστίασης µέχρι να εµφανιστεί καθαρά η εικόνα. Ο προβολέας εστιάζει σε αποστάσεις µεταξύ 23.6" και 94.5" (60 cm έως 240 cm).
- Μετακινήστε τον προβολέα προς τα εµπρός ή προς τα πίσω για να κάνετε µεγέθυνση ή σµίκρυνση.

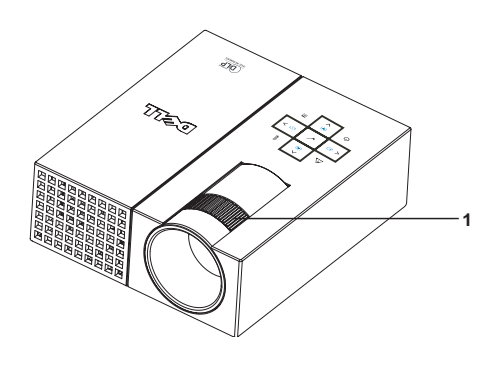

<span id="page-11-1"></span>∆ακτύλιος εστίασης

### <span id="page-12-0"></span>Ρύθµιση µεγέθους εικόνας του προβολέα

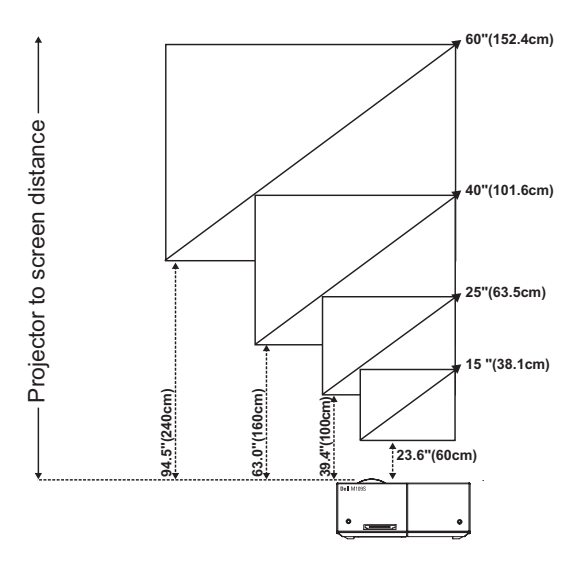

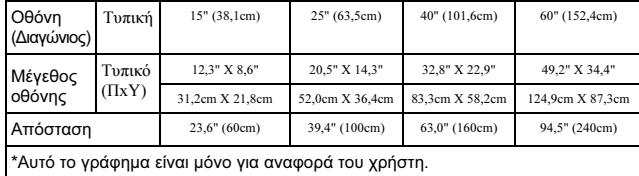

## <span id="page-13-0"></span>Χρήση του Πίνακα ελέγχου

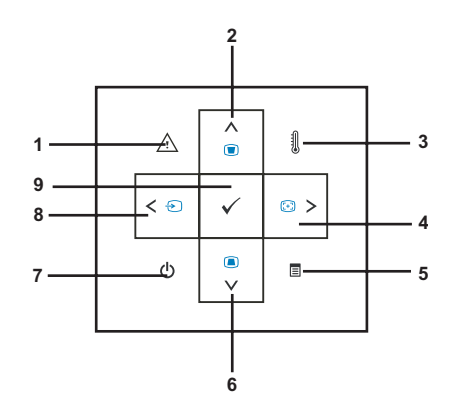

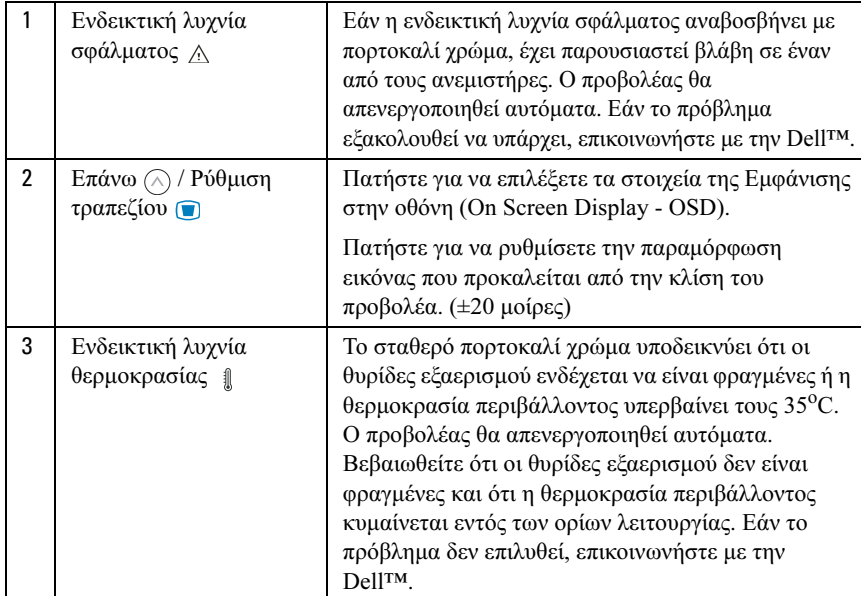

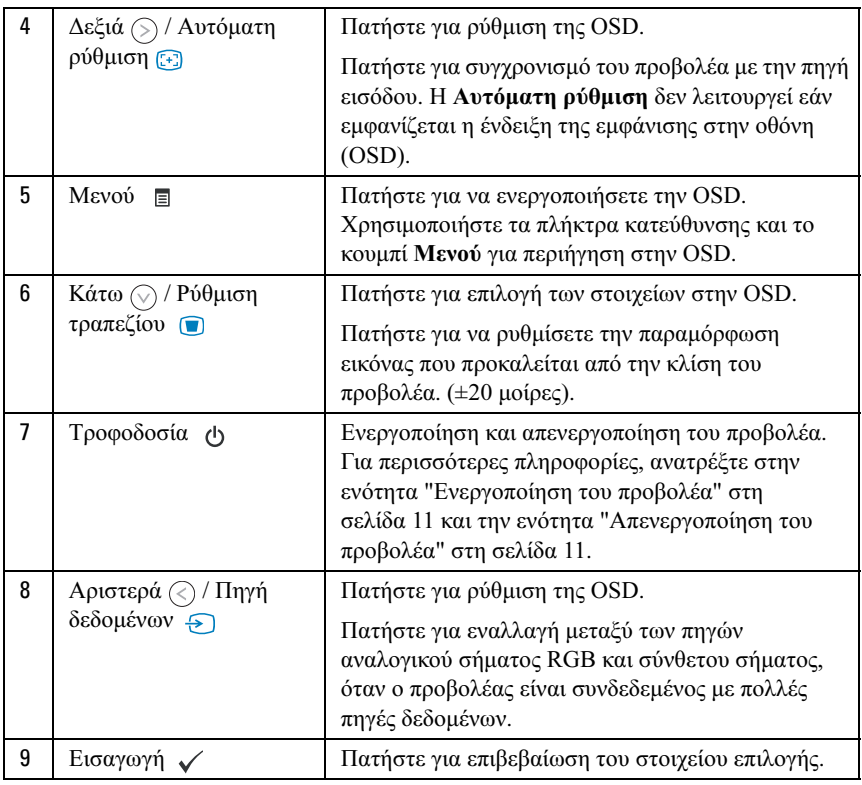

### <span id="page-14-1"></span><span id="page-14-0"></span>Χρήση της Εµφάνισης στην οθόνη

Ο προβολέας διαθέτει λειτουργία Εµφάνισης στην οθόνη (OSD) µε δυνατότητα επιλογής πολλών γλωσσών, η οποία µπορεί να εµφανίζεται µε ή χωρίς την παρουσία πηγής εισόδου.

Για περιήγηση στις καρτέλες του Κύριου μενού, πατήστε το κουμπί  $\textcircled{c}$  ή το κουμπί (S) στον πίνακα ελέγχου. Για να επιλέξετε ένα υπομενού, πατήστε το κουµπί Εισαγωγή στον πίνακα ελέγχου.

Για να ενεργοποιήσετε μια επιλογή, πατήστε το κουμπί  $\textcircled{\small{\wedge}}$  ή το κουμπί  $\textcircled{\small{\vee}}$  στον πίνακα ελέγχου. Όταν γίνεται επιλογή ενός στοιχείου, το χρώµα αλλάζει σε σκούρο μπλε. Χρησιμοποιήστε το κουμπί  $\text{R}$  ή το κουμπί  $\text{R}$  στον πίνακα ελέγχου για προσαρµογή των ρυθµίσεων.

Για να επιστρέψετε στο Κύριο µενού, επιλέξτε την καρτέλα Back (Πίσω) και πατήστε το κουµπί Εισαγωγή στον πίνακα ελέγχου.

Για έξοδο από την OSD, µεταβείτε στην καρτέλα EXIT (Έξοδος) και πατήστε το κουµπί Εισαγωγή ή πατήστε το κουµπί Μενού στον πίνακα ελέγχου.

#### <span id="page-15-4"></span><span id="page-15-0"></span>Κύριο µενού

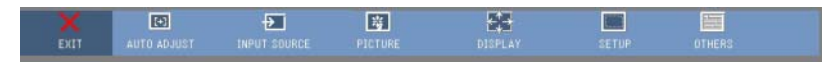

#### <span id="page-15-1"></span>ΑΥΤΟΜΑΤΗ ΡΥΘΜΙΣΗ

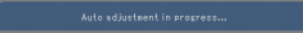

<span id="page-15-3"></span>Η Αυτόµατη ρύθµιση ρυθµίζει αυτόµατα τις λειτουργίες Frequency (Συχνότητα) και Tracking (Ευθυγράµµιση) στην κατάσταση

λειτουργίας υπολογιστή. Ενώ η Αυτόµατη ρύθµιση βρίσκεται σε εξέλιξη, εµφανίζεται στην οθόνη το ακόλουθο µήνυµα "Auto Adjustment in Progress..." (Αυτόµατη ρύθµιση σε εξέλιξη...).

#### <span id="page-15-2"></span>ΠΗΓΗ ΕΙΣΟ∆ΟΥ

Το µενού Input Source (Πηγή εισόδου) σας επιτρέπει να επιλέξετε την πηγή εισόδου του προβολέα σας.

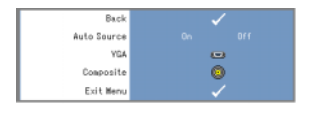

<span id="page-15-5"></span><sup>A</sup>UTO SOURCE (ΑΥΤΌΜΑΤΗ Π ΗΓΉ)—Επιλέξτε On (Ενεργοποίηση) (η προεπιλογή) για αυτόµατο εντοπισµό των διαθέσιµων σηµάτων εισόδου. Εάν πατήσετε το κουµπί Πηγή όταν ο προβολέας είναι ενεργοποιηµένος, γίνεται αυτόµατος εντοπισµός του επόµενου διαθέσιµου

σήµατος εισόδου. Επιλέξτε Off (Απενεργοποίηση) για να γίνει επιλογή του τρέχοντος σήµατος εισόδου. Εάν πατήσετε το κουµπί Πηγή όταν η κατάσταση λειτουργίας Auto Source (Αυτόµατη πηγή) είναι ρυθµισµένη σε Off (Απενεργοποίηση), µπορείτε να επιλέξετε το σήµα εισόδου µε µη αυτόµατο τρόπο.

VGA—Πατήστε Εισαγωγή για εντοπισµό του σήµατος VGA.

COMPOSITE (ΣΎΝΘΕΤΟ)—Πατήστε Εισαγωγή για εντοπισμό του σήματος composite video.

#### <span id="page-16-1"></span><span id="page-16-0"></span>PICTURE (Εικόνα) (στην κατάσταση λειτουργίας υπολογιστή)

Χρησιµοποιώντας το µενού Picture (Εικόνα), µπορείτε να ρυθµίσετε τις ρυθµίσεις εµφάνισης των προβολέων σας. Από το µενού Picture (Εικόνα) παρέχονται οι ακόλουθες επιλογές:

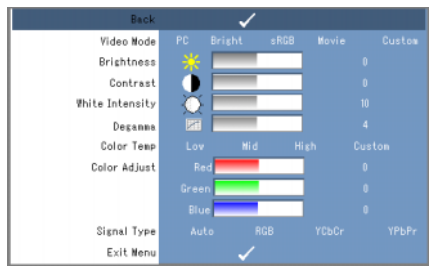

<sup>V</sup>IDEO MODE (ΚΑΤΆΣΤΑΣΗ ΛΕΙΤΟΥΡΓΊΑΣ ΒΊΝΤΕΟ)—Επιτρέπει τη βελτιστοποίηση της κατάστασης λειτουργίας εµφάνισης προβολέα: PC (Υπολογιστή), Bright (Φωτεινή), sRGB (προσφέρει πιο ακριβή απεικόνιση χρωμάτων), Movie (Ταινία) και Custom (Προσαρµοσµένη) (ορισµός των προτιµώµενων ρυθµίσεων). Εάν προσαρµόσετε τις ρυθµίσεις για White Intensity (Ένταση λευκού φωτός) ή Degamma, ο προβολέας µεταβαίνει αυτόµατα στην κατάσταση λειτουργίας Custom (Προσαρµοσµένη).

ΣΗΜΕΙΩΣΗ: Εάν προσαρµόσετε τις ρυθµίσεις για White Intensity (Ένταση λευκού φωτός) ή Degamma, ο προβολέας µεταβαίνει αυτόµατα στην κατάσταση λειτουργίας Custom (Προσαρµοσµένη).

BRIGHTNESS (ΦΩΤΕΙΝΌΤΗΤΑ)—Χρησιμοποιήστε το  $\text{R}$  και το  $\text{R}$  για να ρυθμίσετε τη φωτεινότητα της εικόνας.

CONTRAST (ΑΝΤΊΘΕΣΗ)—Χρησιμοποιήστε το  $\textcircled{\scriptsize{}}$  και το  $\textcircled{\scriptsize{}}$  για να ρυθμίσετε την αντίθεση της οθόνης.

WHITE INTENSITY (ΈΝΤΑΣΗ ΛΕΥΚΟΎΦΩΤΟΣ)—Ρυθμίστε την στο 0 για μεγιστοποίηση της αναπαραγωγής του χρώµατος και στο 10 για µεγιστοποίηση της φωτεινότητας.

**DEGAMMA**—Επιτρέπει τη ρύθμιση ανάμεσα σε 4 προεπιλεγμένες τιμές (1, 2, 3, 4) για να αλλάξετε την απόδοση του χρώµατος της οθόνης.

<sup>C</sup>OLOR TEMP (ΘΕΡΜΟΚΡΑΣΊΑ ΧΡΏ ΜΑΤΟΣ)—Επιτρέπει τη ρύθµιση της θερµοκρασίας του χρώµατος. Η οθόνη εµφανίζεται περισσότερο µπλε σε υψηλότερες θερµοκρασίες χρώµατος και περισσότερο κόκκινη σε χαµηλότερες θερµοκρασίες χρώµατος. Όταν ρυθµίζετε τις τιµές στο µενού Color Adjust (Ρύθµιση χρώµατος), ενεργοποιείται η κατάσταση λειτουργίας Custom (Προσαρµοσµένη). Οι τιµές αποθηκεύονται στην κατάσταση λειτουργίας Custom (Προσαρµοσµένη).

COLOR ADJUST (ΡΎΘΜΙΣΗ ΧΡΏ ΜΑΤΟΣ)—Επιτρέπει τη ρύθµιση του κόκκινου, πράσινου και µπλε χρώµατος µε µη αυτόµατο τρόπο.

SIGNAL TYPE (TΥΠ ΟΣ ΣΉΜΑΤΟΣ)—Επιλέξτε τους τύπους σήματος Auto, RGB, YCbCr ή YPbPr µε µη αυτόµατο τρόπο.

#### <span id="page-17-1"></span><span id="page-17-0"></span>PICTURE (Εικόνα) (στην κατάσταση λειτουργίας βίντεο)

Χρησιµοποιώντας το µενού Picture (Εικόνα), µπορείτε να ρυθµίσετε τις ρυθµίσεις εµφάνισης των προβολέων σας. Από το µενού Picture (Εικόνα) παρέχονται οι ακόλουθες επιλογές:

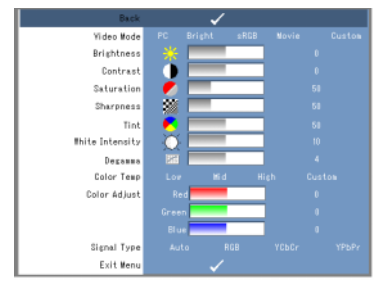

<sup>V</sup>IDEO MODE (ΚΑΤΆΣΤΑΣΗ ΛΕΙΤΟΥΡΓΊΑΣ ΒΊΝΤΕΟ)—Επιτρέπει τη βελτιστοποίηση της κατάστασης λειτουργίας εµφάνισης προβολέα: PC (Υπολογιστή), Bright (Φωτεινή), sRGB (προσφέρει πιο ακριβή απεικόνιση χρωμάτων), Movie (Ταινία) και Custom (Προσαρµοσµένη) (ορισµός των προτιµώµενων ρυθµίσεων). Εάν προσαρµόσετε τις ρυθµίσεις για White Intensity (Ένταση λευκού φωτός) ή Degamma, ο προβολέας µεταβαίνει αυτόµατα στην κατάσταση λειτουργίας Custom (Προσαρµοσµένη).

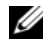

ΣΗΜΕΙΩΣΗ: Εάν προσαρµόσετε τις ρυθµίσεις για White Intensity (Ένταση λευκού φωτός) ή Degamma, ο προβολέας µεταβαίνει αυτόµατα στην κατάσταση λειτουργίας Custom (Προσαρµοσµένη).

BRIGHTNESS (ΦΩΤΕΙΝΌΤΗΤΑ)—Χρησιμοποιήστε το  $\text{R}$  και το  $\text{R}$  για να ρυθμίσετε τη φωτεινότητα της εικόνας.

**CONTRAST (ΑΝΤΊΘΕΣΗ)**—Χρησιμοποιήστε το  $\textcircled{x}$  και το  $\textcircled{x}$  για να ρυθμίσετε την αντίθεση της οθόνης.

SATURATION (ΚΟΡΕΣΜΟΣ)-Επιτρέπει τη ρύθμιση της πηγής βίντεο από μαύρο και άσπρο σε πλήρως κορεσμένο γρώμα. Πατήστε το  $\mathcal{C}$  για να μειώσετε την ποσότητα χρώματος στην εικόνα και το (∑) για να αυξήσετε την ποσότητα χρώματος στην εικόνα.

**SHARPNESS (ΕΥΚΡΊΝΕΙΑ)—Πατήστε το**  $\textcircled{\textdegree{}}$ **για να μειώσετε την ευκρίνεια και το**  $\textcircled{\textdegree{}}$ **για** να αυξήσετε την ευκρίνεια της εικόνας.

**TINT (ΧΡΟΙΆ)**—Πατήστε το  $\textcircled{x}$  για να μειώσετε την ποσότητα του πράσινου χρώματος στην εικόνα και το (>) για να αυξήσετε την ποσότητα του κόκκινου χρώματος στην εικόνα (∆υνατότητα επιλογής µόνο για NTSC).

WHITE INTENSITY (ΈΝΤΑΣΗ ΛΕΥΚΟΎΦΩΤΌΣ)—Ρυθμίστε την στο 0 για μεγιστοποίηση της αναπαραγωγής του χρώµατος και στο 10 για µεγιστοποίηση της φωτεινότητας.

**DEGAMMA**—Επιτρέπει τη ρύθμιση ανάμεσα σε 4 προεπιλεγμένες τιμές (1, 2, 3, 4) για να αλλάξετε την απόδοση του χρώµατος της οθόνης.

COLOR TEMP (ΘΕΡΜΟΚΡΑΣΊΑ ΧΡΏ ΜΑΤΟΣ)—Επιτρέπει τη ρύθμιση της θερμοκρασίας του χρώµατος. Η οθόνη εµφανίζεται περισσότερο µπλε σε υψηλότερες θερµοκρασίες χρώµατος και περισσότερο κόκκινη σε χαµηλότερες θερµοκρασίες χρώµατος. Όταν ρυθµίζετε τις τιµές στο µενού Color Adjust (Ρύθµιση χρώµατος), ενεργοποιείται η κατάσταση λειτουργίας Custom (Προσαρµοσµένη). Οι τιµές αποθηκεύονται στην κατάσταση λειτουργίας Custom (Προσαρµοσµένη).

COLOR ADJUST (ΡΎΘΜΙΣΗ ΧΡΏ ΜΑΤΟΣ)—Επιτρέπει τη ρύθµιση του κόκκινου, πράσινου και µπλε χρώµατος µε µη αυτόµατο τρόπο.

SIGNAL TYPE (ΤΥΠ ΟΣ ΣΉΜΑΤΟΣ)—Επιλέξτε τους τύπους σήματος Auto, RGB, YCbCr ή YPbPr µε µη αυτόµατο τρόπο.

#### <span id="page-18-1"></span><span id="page-18-0"></span>DISPLAY (Οθόνη) (στην κατάσταση λειτουργίας υπολογιστή)

Χρησιµοποιώντας το µενού Display (Οθόνη), µπορείτε να προσαρµόσετε τις ρυθµίσεις οθόνης των προβολέων σας. Από το µενού Display (Οθόνη) παρέχονται οι ακόλουθες επιλογές:

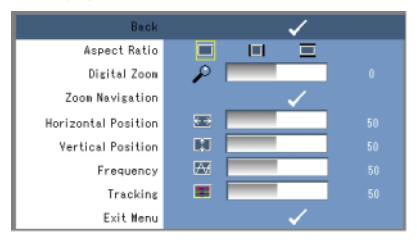

ASPECT RATIO (ΑΝΑΛΟΓΊΑ ΕΙΚΌΝΑΣ)—Επιτρέπει τη ρύθµιση της αναλογίας εικόνας. •

- 4:3 Η πηγή εισόδου αλλάζει κλίµακα για να προσαρµοστεί στην οθόνη.
- Π Original (Αρχική) Η πηγή εισόδου αλλάζει κλίμακα για να προσαρμοστεί στην οθόνη ενώ διατηρεί την αναλογία εικόνας της πηγής εισόδου.
- Wide (Ευρεία) Η πηγή εισόδου αλλάζει κλίμακα για να προσαρμοστεί στο πλάτος της οθόνης.

Χρησιµοποιήστε Wide (Ευρεία) ή 4:3 εάν χρησιµοποιείτε ένα από τα ακόλουθα:

- Ανάλυση υπολογιστή µεγαλύτερη από SVGA
- Σύνθετο καλώδιο (720p/1080i/1080p)

DIGITAL ZOOM (ΨΗΦΙΑΚΌ ΖΟΥΜ)—Πατήστε το (S) για ψηφιακή μεγέθυνση έως 4 φορές στην οθόνη προβολής και πατήστε το  $\textcircled{x}$  για σμίκρυνση της μεγεθυμένης εικόνας.

**ZOOM NAVIGATION (ΠΕΡΙΉΓΗΣΗ ΖΟΥΜ)**—Πατήστε τα κουμπιά (δ) (δ) (δ) για περιήγηση στην οθόνη προβολής.

HORIZONTAL POSITION (ΟΡΙΖΟΝΤΙΑ ΘΈΗ)—Πατήστε το  $\textcircled{z}$  για μετακίνηση της εικόνας προς τα αριστερά και το  $\Diamond$  για μετακίνηση της εικόνας προς τα δεξιά.

VERTICAL POSITION (ΚΆΘΕΤΗ ΘΈΗ)-Πατήστε το (ζ) για μετακίνηση της εικόνας προς τα κάτω και το  $\Im$  για μετακίνηση της εικόνας προς τα επάνω.

<sup>F</sup>REQUENCY (ΣΥΧΝΌΤΗΤΑ)—Επιτρέπει την αλλαγή της συχνότητας του ρολογιού εµφάνισης δεδοµένων για να αντιστοιχεί στη συχνότητα της κάρτας γραφικών του υπολογιστή σας. Εάν δείτε µια κάθετη γραµµή που τρεµοπαίζει , χρησιµοποιήστε το χειριστήριο Frequency (Συχνότητα) για να ελαχιστοποιήσετε τις γραµµές. Αυτή είναι µια ρύθµιση κατά προσέγγιση.

**TRACKING (ΕΥΘΥΓΡΆΜΜΙΣΗ)**—Συγγρονίστε τη φάση του σήματος της οθόνης με την κάρτα γραφικών. Εάν η εικόνα είναι ασταθής ή τρεµοπαίζει, χρησιµοποιήστε το Tracking (Ευθυγράμμιση) για να τη διορθώσετε. Αυτή είναι μια μικρορύθμιση.

#### <span id="page-19-1"></span><span id="page-19-0"></span>DISPLAY (Οθόνη) (στην κατάσταση λειτουργίας βίντεο)

Χρησιµοποιώντας το µενού Display (Οθόνη), µπορείτε να προσαρµόσετε τις ρυθµίσεις οθόνης των προβολέων σας. Από το µενού Display (Οθόνη) παρέχονται οι ακόλουθες επιλογές:

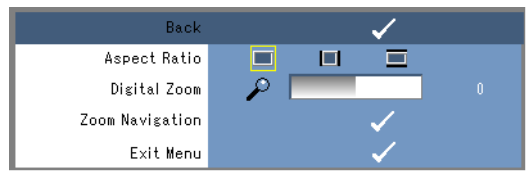

ASPECT RATIO (ΑΝΑΛΟΓΊΑ ΕΙΚΌΝΑΣ )—Επιτρέπει τη ρύθµιση της αναλογίας εικόνας. •

- 4:3 Η πηγή εισόδου αλλάζει κλίµακα για να προσαρµοστεί στην οθόνη. •
- **Π** Original (Αρχική) Η πηγή εισόδου αλλάζει κλίμακα για να προσαρμοστεί στην οθόνη ενώ διατηρεί την αναλογία εικόνας της πηγής εισόδου.
- Wide (Ευρεία) Η πηγή εισόδου αλλάζει κλίµακα για να προσαρµοστεί στο πλάτος της οθόνης.

Χρησιµοποιήστε Wide (Ευρεία) ή 4:3 εάν χρησιµοποιείτε ένα από τα ακόλουθα:

- Ανάλυση υπολογιστή µεγαλύτερη από SVGA
- Σύνθετο καλώδιο (720p/1080i/1080p)

DIGITAL ZOOM (ΨΗΦΙΑΚΌ ΖΟΥΜ)—Πατήστε το (S) για ψηφιακή μεγέθυνση έως 4 φορές στην οθόνη προβολής και πατήστε το  $\text{Q}$  για σμίκρυνση της μεγεθυμένης εικόνας.

**ZOOM NAVIGATION (ΠΕΡΙΉΓΗΣΗ ΖΟΥΜ)—Πατήστε τα κουμπιά** (δ) (δ) (δ) για περιήγηση στην οθόνη προβολής.

#### <span id="page-20-2"></span><span id="page-20-0"></span>SET UP (Ρύθµιση)

Περιλαµβάνει τις ρυθµίσεις Γλώσσα, Αυτόµατο τραπέζιο, Κ. τραπέζιο, Θέση µενού, ∆ιαφάνεια µενού, Χρονικό όριο µενού, Κλείδωµα µενού, Κωδικός πρόσβασης και Αλλαγή κωδικού πρόσβασης.

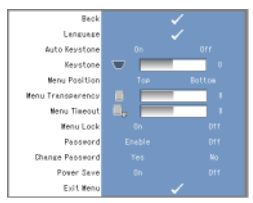

LANGUAGE (ΓΛΏ ΣΣΑ)—Επιτρέπει τη ρύθμιση γλώσσας για την OSD.

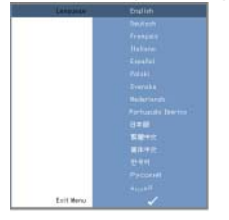

AUTO KEYSTONE (ΑΥΤΌΜΑΤΟ ΤΡΑΠ ΈΖΙΟ)—Ρυθμίζει αυτόματα την παραμόρφωση εικόνας που προκαλείται από την κλίση του προβολέα.

KEYSTONE (ΤΡΑΠ ΈΖΙΟ)—Ρυθµίζει την παραµόρφωση εικόνας που προκαλείται από την κλίση του προβολέα.

MENU POSITION (ΘΈΣΗ ΜΕΝΟΎ)—Επιτρέπει την επιλογή θέσης του µενού OSD στην οθόνη.

MENU TRANSPARENCY (∆ΙΑΦΆΝΕΙΑ ΜΕΝΟΎ)—Επιλέξτε για να αλλάξετε το επίπεδο διαφάνειας του φόντου της OSD.

MENU TIMEOUT (ΧΡΟΝΙΚΌ ΌΡΙΟ ΜΕΝΟΎ)—Επιτρέπει τη ρύθµιση της χρονικής καθυστέρησης για το χρονικό όριο OSD. Από προεπιλογή, η OSD παύει να εµφανίζεται αν δεν υπάρχει δραστηριότητα για 30 δευτερόλεπτα.

<span id="page-20-1"></span>MENU LOCK (ΚΛΕΊ∆ΩΜΑ ΜΕΝΟΎ)—Επιλέξτε On (Ενεργοποίηση) για να ενεργοποιήσετε το Menu Lock (Κλείδωµα µενού) και να αποκρύψετε το µενού OSD. Επιλέξτε Off (Απενεργοποίηση) για να απενεργοποιήσετε το Menu Lock (Κλείδωµα µενού) και να εµφανίσετε το µενού OSD.

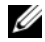

ΣΗΜΕΙΩΣΗ: Εάν η OSD πάψει να εµφανίζεται κατά την απενεργοποίηση του Menu Lock (Κλείδωμα μενού), πατήστε το κουμπί Μενού στον πίνακα ελέγχου για 15 δευτερόλεπτα και στη συνέχεια απενεργοποιήστε τη λειτουργία.

PASSWORD (ΚΩΔΙΚΌΣ Π ΡΌΣΒΑΣΗΣ)—Όταν είναι ενεργοποιημένο το Password Protect (Προστασία με κωδικό), θα εμφανιστεί μια οθόνη του Password Protect που θα σας ζητάει να εισαγάγετε έναν κωδικό πρόσβασης όταν γίνει σύνδεση µε την πηγή τροφοδοσίας και ενεργοποιηθεί ο προβολέας. Αυτή η λειτουργία είναι απενεργοποιημένη από προεπιλογή. Μπορείτε να ενεργοποιήσετε αυτή τη λειτουργία χρησιµοποιώντας το µενού Password (Κωδικός πρόσβασης). Αυτή η λειτουργία ασφαλείας µε κωδικό θα ενεργοποιηθεί την επόµενη φορά που θα ενεργοποιήσετε τον προβολέα. Εάν ενεργοποιήσετε αυτή τη λειτουργία, θα σας ζητηθεί να εισαγάγετε τον κωδικό πρόσβασης του προβολέα αφού τον ενεργοποιήσετε:

- 1 Αίτηση εισόδου κωδικού πρόσβασης για 1η φορά:
	- a Μεταβείτε στο µενού Setup (Ρύθµιση) πατήστε το κουµπί Εισαγωγή και επιλέξτε το Password (Κωδικός πρόσβασης) για να ενεργοποιήσετε τη ρύθμιση κωδικού πρόσβασης.

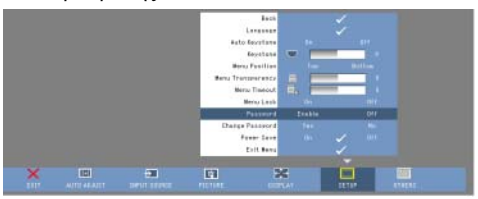

b Αφού η ενεργοποίηση της λειτουργίας Password (Κωδικός Πρόσβασης) εµφανίσει µια οθόνη χαρακτήρων, εισαγάγετε έναν αριθµό 4 χαρακτήρων και πατήστε το κουµπί Εισαγωγή.

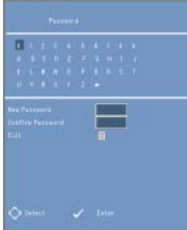

- c Για επιβεβαίωση, εισαγάγετε ξανά τον κωδικό πρόσβασης.
- d Εάν η επαλήθευση του κωδικού είναι επιτυχής, µπορείτε να συνεχίσετε έχοντας πρόσβαση στις λειτουργίες και τις βοηθητικές εφαρµογές του προβολέα.
- 2 Εάν έχετε εισαγάγει λανθασµένο κωδικό πρόσβασης, θα έχετε άλλες 2 ευκαιρίες. Μετά από τρεις µη έγκυρες προσπάθειες, ο προβολέας θα απενεργοποιηθεί αυτόµατα.

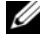

ΣΗΜΕΙΩΣΗ: Εάν ξεχάσετε τον κωδικό σας, επικοινωνήστε µε τη DELL™ ή µε εξουσιοδοτηµένο προσωπικό επισκευών.

3 Για ακύρωση της λειτουργίας του κωδικού πρόσβασης, επιλέξτε Off (Απενεργοποίηση) και εισαγάγετε τον κωδικό πρόσβασης για να απενεργοποιήσετε τη λειτουργία.

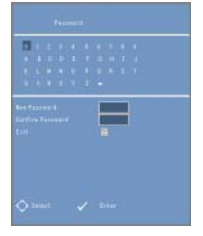

CHANGE PASSWORD (ΑΛΛΑΓΉ ΚΩ∆ΙΚΟΎΠ ΡΌΣΒΑΣΗΣ). Πληκτρολογήστε τον αρχικό κωδικό πρόσβασης και, στη συνέχεια, εισαγάγετε το νέο κωδικό και επιβεβαιώστε το νέο κωδικό ξανά.

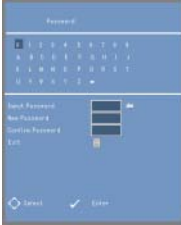

POWER SAVE (ΕΞΟΙΚΟΝΌΜΗΣΗ ΕΝΈΡΓΕΙΑΣ). Επιλέξτε On για να ενεργοποιήσετε τη λειτουργία. Ο προβολέας θα απενεργοποιηθεί αυτόµατα µετά από 5 λεπτά.

#### <span id="page-22-1"></span><span id="page-22-0"></span>ΑΛΛΑ

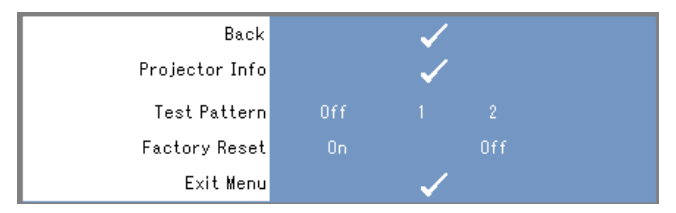

PROJECTOR INFO (ΠΛΗΡΟΦΟΡΊΕΣ Π ΡΟΒΟΛΈΑ)—Εμφανίζεται το όνομα μοντέλου του προβολέα, η τρέχουσα πηγή εισόδου και ο σειριακός αριθµός του προβολέα (PPID#).

TEST PATTERN (ΜΟΤΊΒΟ ΕΛΈΧΟΥ)—Επιλέξτε Off (Απενεργοποίηση) για να απενεργοποιήσετε τη λειτουργία. Επιλέξτε το 1 ή το 3 για να ενεργοποιηθεί το ενσωµατωµένο Test Pattern (Μοτίβο ελέγχου) για τον αυτοέλεγχο της εστίασης και της ανάλυσης.

#### FACTORY RESET (ΕΠ ΑΝΑΦΟΡΆ ΕΡΓΟΣΤΑΣΙΑΚΏ Ν ΡΥΘΜΊΣΕΩΝ)—Επιλέξτε On

(Ενεργοποίηση) για επαναφορά του προβολέα στις προεπιλεγµένες εργοστασιακές του ρυθµίσεις. Τα στοιχεία επαναφοράς περιλαµβάνουν τόσο τις πηγές υπολογιστή όσο και τις ρυθµίσεις πηγών βίντεο.

## <span id="page-24-1"></span><span id="page-24-0"></span>Αντιµετώπιση προβληµάτων του προβολέα

Εάν αντιµετωπίζετε προβλήµατα µε τον προβολέα, ανατρέξτε στις παρακάτω συµβουλές αντιµετώπισης προβληµάτων. Εάν το πρόβληµα εξακολουθεί να υπάρχει, επικοινωνήστε µε την Dell™. Ανατρέξτε [στη σελίδα 31.](#page-30-1)

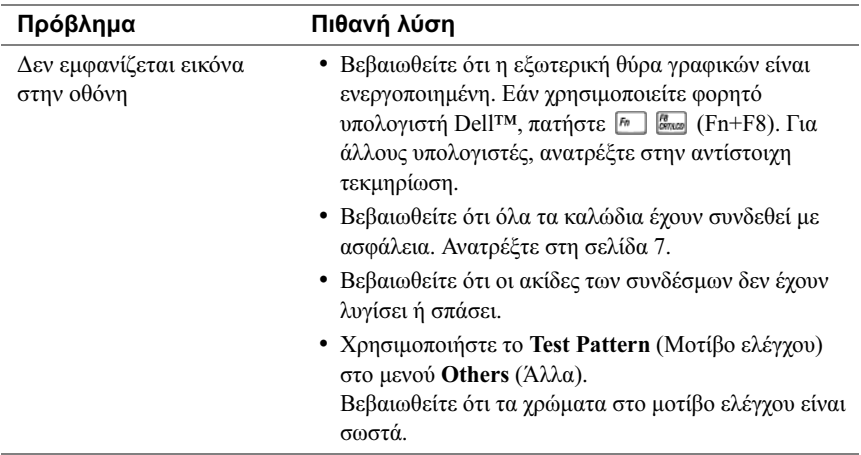

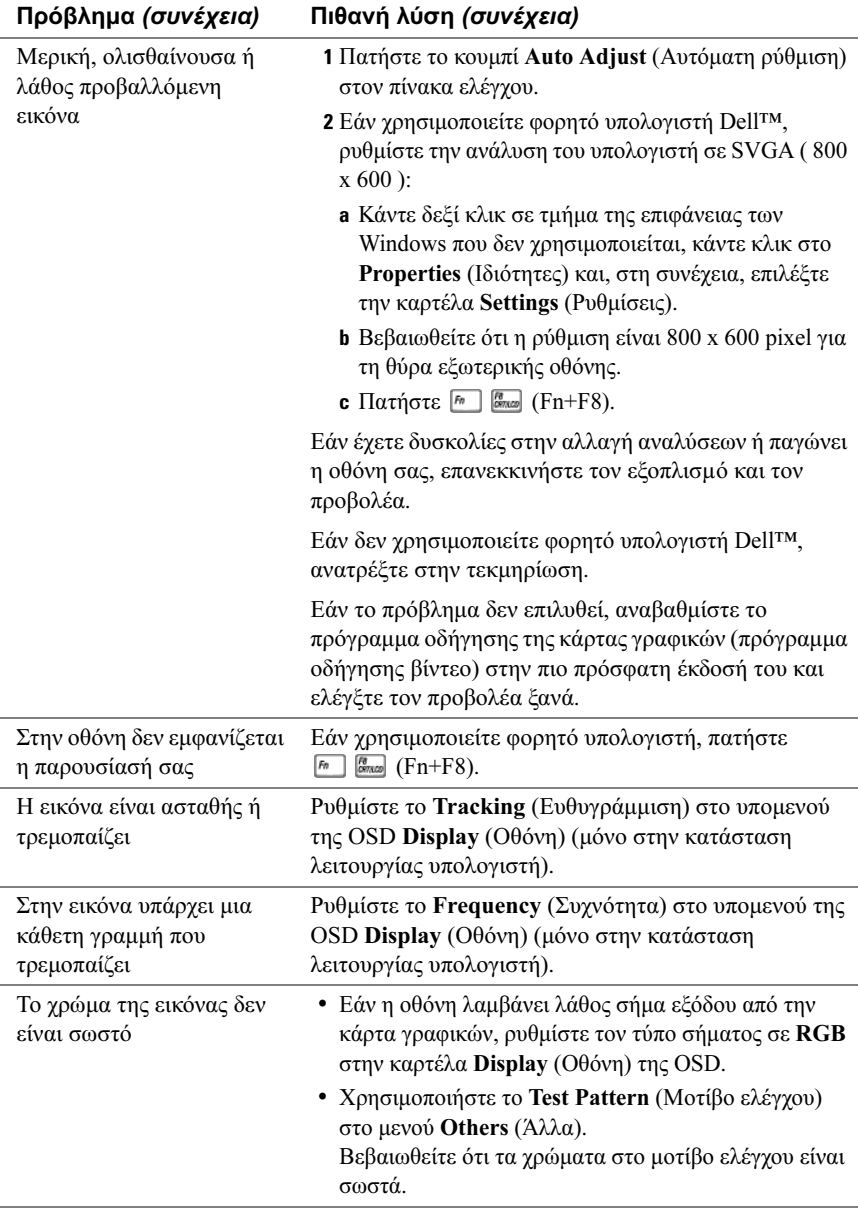

<span id="page-26-0"></span>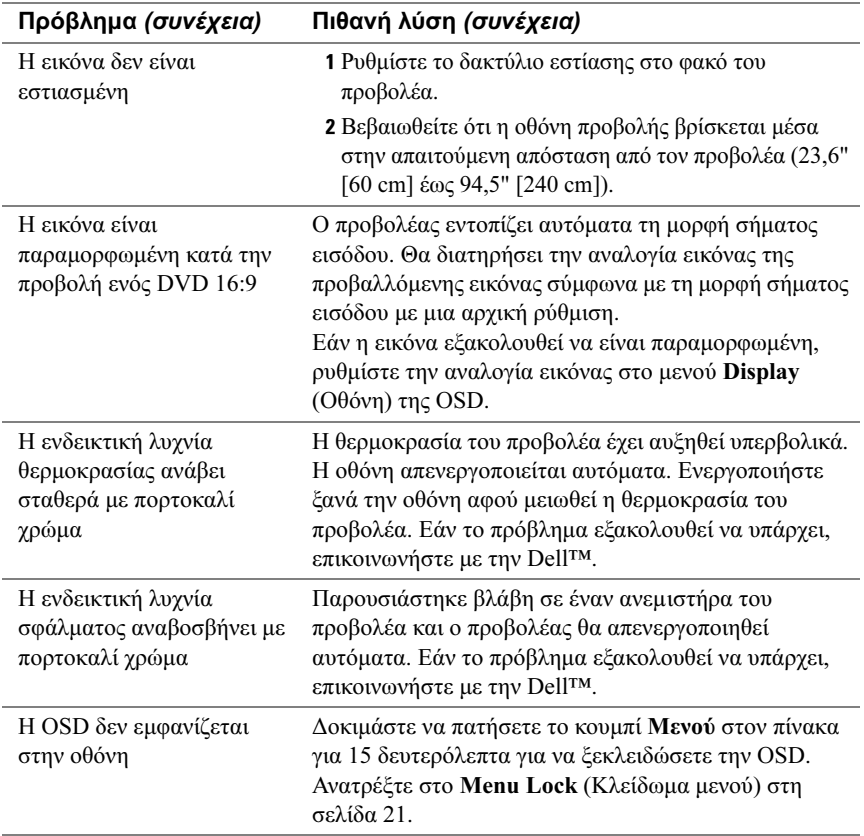

#### 28 | Αντιμετώπιση προβλημάτων του προβολέα

## <span id="page-28-0"></span>Προδιαγραφές

<span id="page-28-19"></span><span id="page-28-18"></span><span id="page-28-17"></span><span id="page-28-16"></span><span id="page-28-15"></span><span id="page-28-14"></span><span id="page-28-13"></span><span id="page-28-12"></span><span id="page-28-11"></span><span id="page-28-10"></span><span id="page-28-9"></span><span id="page-28-8"></span><span id="page-28-7"></span><span id="page-28-6"></span><span id="page-28-5"></span><span id="page-28-4"></span><span id="page-28-3"></span><span id="page-28-2"></span><span id="page-28-1"></span>Βαλβίδα φωτός 0,45" SVGA DMD Type Y Φωτεινότητα 50 ANSI Lumen (Μέγ.) Αναλογία αντίθεσης 800:1 Τυπική (Full On/Full Off) Οµοιοµορφία 80% Τυπική (Πρότυπο Ιαπωνίας - JBMA) Πηγή φωτός µονάδα LED R/G/B  $A$ ριθμός pixel 858 x 600 Προβαλλόµενο χρώµα 16,7εκ. χρώµατα Φακός προβολής F/2.0, f=17,67mm σταθερός φακός Μέγεθος οθόνης προβολής 15 - 60 ίντσες (διαγώνιος) Απόσταση προβολής 23,6 - 94,5 ίντσες (60cm - 240cm) Συµβατότητα βίντεο Συµβατότητα µε NTSC, NTSC 4.43, PAL, PAL-M, PAL-N, SECAM και HDTV (1080i, 720P, 576i/P, 480i/P) Composite video και component video Οριζόντια συχνότητα 15kHz-100kHz (Αναλογική) Κάθετη συχνότητα 43Hz-85Hz (Αναλογική) Τροφοδοτικό +19,5V DC Κατανάλωση ενέργειας 47 Watt (Μέγ.), < 1 Watt σε κατάσταση απενεργοποίησης Επίπεδο θορύβου 32dB (A) (Κανονική κατάσταση λειτουργίας) 35dB (A) (Φωτεινή κατάσταση λειτουργίας) Βάρος 360g (0,80 lb)  $Διαστάσεις (Π x Υ x Β) Εξωτερικές 3,64 x 4,12 x 1,46 ± 0.04$ ίντσες (92,5 x 104,6 x 37,1 ± 1mm) Σύνδεσµοι εισόδου/εξόδου Σύνδεσµος πολλαπλής εισόδου 30 ακίδων

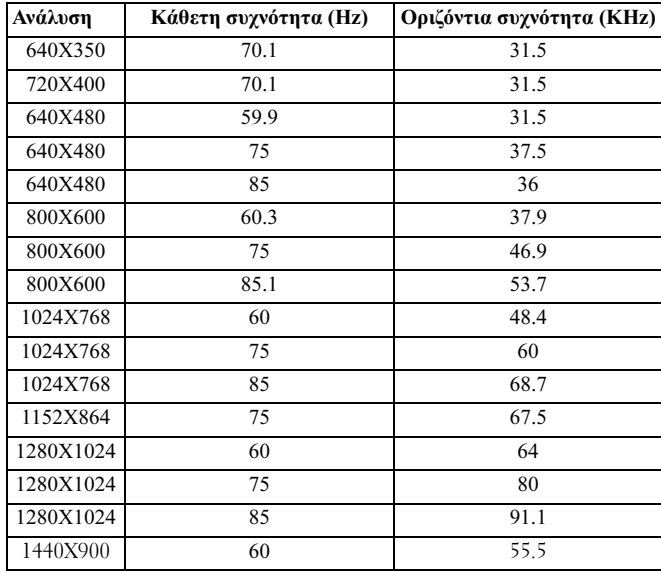

#### Καταστάσεις λειτουργίας συµβατότητας (Αναλογική)

## <span id="page-30-2"></span><span id="page-30-1"></span><span id="page-30-0"></span>Επικοινωνία µε την Dell™

Οι πελάτες στις Ηνωµένες Πολιτείες µπορούν να καλέσουν τον αριθµό 800-WWW-DELL (800-999-3355).

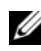

ΣΗΜΕΙΩΣΗ: Αν δεν έχετε ενεργή σύνδεση Internet, µπορείτε να βρείτε τις πληροφορίες επικοινωνίας στο τιµολόγιο αγοράς σας, στο δελτίο αποστολής, το λογαριασµό, ή τον κατάλογο προϊόντων της Dell.

Η Dell παρέχει αρκετές επιλογές για online και τηλεφωνική υποστήριξη και εξυπηρέτηση. Η διαθεσιµότητα ποικίλλει ανά χώρα και προϊόν και ορισµένες υπηρεσίες µπορεί να µην είναι διαθέσιµες στην περιοχή σας. Για να επικοινωνήσετε µε την Dell σχετικά µε πωλήσεις, τεχνική υποστήριξη ή θέµατα εξυπηρέτησης πελατών:

- 1 Επισκεφτείτε την τοποθεσία support.dell.com.
- 2 Επιλέξτε τη χώρα ή την περιοχή σας στο αναπτυσσόµενο µενού Choose A Country/ Region (Επιλογή χώρας/περιοχής) στο κάτω µέρος της σελίδας.
- 3 Κάντε κλικ στην επιλογή Contact Us (Επικοινωνία) στην αριστερή πλευρά της σελίδας.
- 4 Επιλέξτε την κατάλληλη υπηρεσία ή την κατάλληλη σύνδεση υποστήριξης με βάση τις ανάγκες σας.
- <span id="page-30-3"></span>5 Επιλέξτε τη µέθοδο που σας βολεύει για την επικοινωνία σας µε την Dell.

#### 32 | Επικοινωνία με την Dell™

# <span id="page-32-0"></span>Παράρτηµα:Γλωσσάριο

ANSI Lumens—Πρότυπο για μέτρηση της φωτεινότητας. Υπολογίζεται διαιρώντας μια εικόνα ενός τετραγωνικού µέτρου σε εννέα ίσα ορθογώνια, µετρώντας την τιµή lux (ή φωτεινότητα) στο κέντρο κάθε ορθογώνιου και υπολογίζοντας το µέσο όρο αυτών των εννέα σηµείων.

Component Video—Μέθοδος λήψης βίντεο ποιότητας εικόνας σε µορφή που περιλαµβάνει όλα τα στοιχεία της αρχικής εικόνας. Αυτά τα στοιχεία αναφέρονται ως luma and chroma και προσδιορίζονται ως Y'Pb'Pr' για αναλογικό στοιχείο και Y'Cb'Cr' για ψηφιακό στοιχείο. Η μέθοδος component video είναι διαθέσιμη σε συσκευές αναπαραγωγής DVD και σε προβολείς.

**Composite Video**—Σήμα βίντεο που συνδυάζει το luma (φωτεινότητα), το chroma (χρώµα), το burst (αναφορά χρώµατος) και το sync (οριζόντια και κάθετα σήµατα συγχρονισµού) σε κυµατοµορφή σήµατος που µεταφέρεται µε µονοσύρµατο καλώδιο. Υπάρχουν τρία είδη µορφοτύπων, τα NTSC, PAL και SECAM.

dB—decibel—Μονάδα που χρησιµοποιείται για να εκφράσει τη σχετική διαφορά σε ισχύ ή ένταση, συνήθως µεταξύ δύο ακουστικών ή ηλεκτρικών σηµάτων, ίση µε το δεκαπλάσιο του κοινού αλγορίθµου της αναλογίας των δύο επιπέδων.

DLP*®*—Digital Light Processing — Ανακλαστική τεχνολογία προβολής που αναπτύσσεται από την Texas Instruments, µε χρήση µικρών, επεξεργάσιµων καθρεπτών. Το φως που διαπερνά ένα φίλτρο χρώµατος φθάνει στους καθρέπτες DLP, οι οποίοι διευθετούν τα χρώµατα RGB (κόκκινο, πράσινο, µπλε) σε µια εικόνα που προβάλλεται στην οθόνη και είναι επίσης γνωστοί ως DMD.

**DMD**—Digital Micro-Mirror Device — Κάθε συσκευή DMD αποτελείται από χιλιάδες επικλινείς, µικροσκοπικούς καθρέπτες από κράµα αλουµινίου, οι οποίοι είναι τοποθετηµένοι σε κρυφό σύνδεσµο.

Hz (Hertz)—Μονάδα συχνότητας.

NTSC—National Television Standards Committee. Βορειοαμερικανικό πρότυπο για βίντεο και αναµετάδοση, µε ανάλυση βίντεο 525 γραµµές στα 30 καρέ ανά δευτερόλεπτο.

PAL—Phase Alternating Line. Ευρωπαϊκό πρότυπο για βίντεο και αναμετάδοση, με ανάλυση βίντεο 625 γραµµές στα 25 καρέ ανά δευτερόλεπτο.

RGB-Red, Green, Blue - χρησιμοποιείται συνήθως για να περιγράψει τα ξεχωριστά σήµατα για κάθε ένα από τα τρία χρώµατα (κόκκινο. πράσινο, µπλε).

SECAM—Γαλλικό και διεθνές πρότυπο εκπομπής για βίντεο και αναμετάδοση. Διαθέτει υψηλότερη ανάλυση από το NTSC.

SVGA—Super Video Graphics Array — Πρότυπο με υποστήριξη ανάλυσης 800 x 600 pixel.

**SXGA**—Super Extended Graphics Array — Πρότυπο με υποστήριξη ανάλυσης 1280 x 1024 pixel.

UXGA—Ultra Extended Graphics Array — Πρότυπο με υποστήριξη ανάλυσης 1600 x 1200 pixel.

VGA—Video Graphics Array — Πρότυπο µε υποστήριξη ανάλυσης 640 x 480 pixel.

**XGA**—Extra Video Graphics Array — Πρότυπο με υποστήριξη ανάλυσης 1024 x 768 pixel.

Αναλογία αντίθεσης—Το εύρος των τιμών υψηλής και χαμηλής φωτεινότητας σε μια εικόνα ή η αναλογία µεταξύ των ελάχιστων και των µέγιστων τιµών. Για τη µέτρηση της αναλογίας χρησιµοποιούνται δύο µέθοδοι:

- 1 Full On/Off μετράει την αναλογία της εξόδου φωτός μιας πλήρους λευκής εικόνας (full on) και την αναλογία της εξόδου φωτός µιας πλήρους µαύρης (full off) εικόνας.
- 2 ANSI µετράει ένα µοτίβο 16 εναλλασσόµενων µαύρων και λευκών ορθογωνίων. Ο µέσος όρος της εξόδου φωτός από τα λευκά ορθογώνια διαιρείται µε το µέσο όρο της εξόδου φωτός των µαύρων ορθογωνίων για τον καθορισµό της αναλογίας αντίθεσης ANSI.

Η τιμή της αντίθεσης Full On/Off είναι πάντα μεγαλύτερη από την τιμή αντίθεσης ANSI για τον ίδιο προβολέα.

**Αναλογία εικόνας—Η** πιο συνηθισμένη αναλογία εικόνας είναι 4:3 (4 προς 3). Τα αρχικά µορφότυπα βίντεο τηλεόρασης και υπολογιστή έχουν αναλογία εικόνας 4:3, που σηµαίνει ότι το πλάτος της εικόνας είναι 4/3 φορές το ύψος.

∆ιαγώνιος οθόνη—Μέθοδος µέτρησης του µεγέθους µιας οθόνης ή µιας εικόνας προβολής. Μετράται από τη µια γωνία ως την απέναντι γωνία. Μια οθόνη µε ύψος 9ft και πλάτος 12ft, έχει διαγώνιο 15ft. Αυτό το έγγραφο προϋποθέτει ότι οι διαστάσεις διαγωνίου αναφέρονται στη συνηθισµένη αναλογία 4:3 µιας εικόνας υπολογιστή, όπως στο παραπάνω παράδειγµα.

∆ιόρθωση τραπεζίου—Λειτουργία διόρθωσης µιας προβαλλόµενης εικόνας µε παραµόρφωση (διεύρυνση επάνω µέρους - στένωση κάτω µέρους), που προκαλείται από λανθασµένη γωνία τοποθέτησης του προβολέα.

Εστιακό µήκος—Η απόσταση από την επιφάνεια ενός φακού ως το εστιακό του σηµείο.

Ελάχιστη απόσταση—Η πλησιέστερη απόσταση από την οποία ένας προβολέας µπορεί να εστιάσει µια εικόνα σε µια οθόνη.

Θερµοκρασία χρώµατος— Η χρωµατική εµφάνιση του λευκού φωτός. Η χαµηλή θερµοκρασία χρώµατος υποδεικνύει θερµότερο (περισσότερο κίτρινο/κόκκινο) φως ενώ η υψηλή θερµοκρασία χρώµατος υποδεικνύει ψυχρότερο (περισσότερο µπλε) φως. Η τυπική µονάδα µέτρησης της θερµοκρασίας χρώµατος είναι η µονάδα Kelvin (K).

Μέγιστη απόσταση—Η απόσταση από την οποία ένας προβολέας µπορεί να προβάλλει µια εικόνα µε δυνατότητα χρήσης (αρκετά φωτεινή) σε µια οθόνη σε ένα εντελώς σκοτεινό δωµάτιο.

Μέγιστο µέγεθος εικόνας—Η µεγαλύτερη εικόνα που µπορεί να προβάλλει ένας προβολέας σε ένα σκοτεινό δωµάτιο. Το µέγεθος αυτό συνήθως περιορίζεται από το εστιακό εύρος των οπτικού τµήµατος της συσκευής.

Συµπιεσµένη ανάλυση—Εάν οι εικόνες εισόδου είναι υψηλότερης ανάλυσης από την αρχική ανάλυση του προβολέα, η εικόνα που προκύπτει θα προσαρµοστεί στην αρχική ανάλυση του προβολέα. Η φύση της συµπίεσης σε µια ψηφιακή συσκευή σηµαίνει ότι έχει χαθεί µέρος του περιεχοµένου εικόνας.

Συχνότητα— Είναι ο ρυθµός επανάληψης των ηλεκτρικών σηµάτων σε κύκλους ανά δευτερόλεπτο. Μετριέται σε Hz (Hertz).

Φωτεινότητα—Η ποσότητα φωτός που εκπέµπεται από µια οθόνη ή µια οθόνη προβολής ή µια συσκευή προβολής. Η φωτεινότητα του προβολέα µετράται µε ANSI lumens.

## Ευρετήριο

#### D

Dell

επικοινωνία[, 31](#page-30-2)

#### Α

Αντιµετώπιση προβληµάτων[, 25](#page-24-1) επικοινωνία µε την Dell[, 27](#page-26-0)

#### Ε

Εµφάνιση στην οθόνη[, 15](#page-14-1) DISPLAY (Οθόνη) (στην κατάσταση λειτουργίας βίντεο)[, 20](#page-19-1) DISPLAY (Οθόνη) (στην κατάσταση λειτουργίας υπολογιστή)[, 19](#page-18-1) PICTURE (Εικόνα) (στην κατάσταση λειτουργίας βίντεο)[, 18](#page-17-1) PICTURE (Εικόνα) (στην κατάσταση λειτουργίας υπολογιστή)[, 17](#page-16-1) SET UP (Ρύθµιση)[, 21](#page-20-2) ΑΛΛΑ[, 23](#page-22-1) ΑΥΤΟΜΑΤΗ ΡΥΘΜΙΣΗ[, 16](#page-15-3) Κύριο µενού[, 16](#page-15-4) ΠΗΓΗ ΕΙΣΟ∆ΟΥ[, 16](#page-15-5) Ενεργοποίηση/απενεργοποίηση προβολέα Ενεργοποίηση απενεργοποίηση[, 11](#page-10-3) Ενεργοποίηση προβολέα[, 11](#page-10-4)

#### Θ

Θύρα σύνδεσης Σύνδεσµος πολλαπλής εισόδου[, 7](#page-6-3)

#### Κ

Κύρια µονάδα ∆ακτύλιος εστίασης[, 6](#page-5-2) Πίνακας ελέγχου[, 6](#page-5-3) Φακός[, 6](#page-5-4)

#### Π

Προδιαγραφές Απόσταση προβολής[, 29](#page-28-1) Αριθµός pixel[, 29](#page-28-2) Αναλογία αντίθεσης[, 29](#page-28-3) Βαλβίδα φωτός[, 29](#page-28-4) Βάρος[, 29](#page-28-5) ∆ιαστάσεις[, 29](#page-28-6) Επίπεδο θορύβου[, 29](#page-28-7) Κάθετη συχνότητα[, 29](#page-28-8) Κατανάλωση ενέργειας[, 29](#page-28-9) Μέγεθος οθόνης προβολής[, 29](#page-28-10) Οµοιοµορφία[, 29](#page-28-11) Οριζόντια συχνότητα[, 29](#page-28-12) Πηγή φωτός[, 29](#page-28-13) Προβαλλόµενο χρώµα[, 29](#page-28-14) Συµβατότητα βίντεο[, 29](#page-28-15) Σύνδεσµοι εισόδου/εξόδου[, 29](#page-28-16) Τροφοδοτικό[, 29](#page-28-17) Φακός προβολής[, 29](#page-28-18) Φωτεινότητα[, 29](#page-28-19)

#### Ρ

Ρύθµιση της εστίασης του προβολέα ∆ακτύλιος εστίασης[, 12](#page-11-1)

#### Σ

Σύνδεση προβολέα Καλώδιο πολλαπλής εισόδου[, 8](#page-7-2) Καλώδιο σήµατος composite video[, 9](#page-8-2) Καλώδιο τροφοδοσίας[, 9](#page-8-3) Μετασχηµατιστής AC[, 8](#page-7-3) Σύνδεση µε σύνθετο καλώδιο[, 9](#page-8-4)

### Τ

Τηλεχειριστήριο[, 6](#page-5-5)

#### Υ

υποστήριξη επικοινωνία µε την Dell[, 31](#page-30-3)